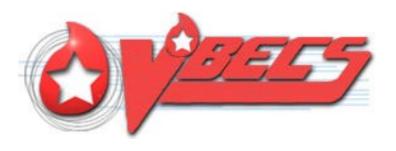

# VistA Blood Establishment Computer Software (VBECS) - Vision Interface Configuration and Setup Guide, Version 5.0

December 2022

Department of Veterans Affairs Enterprise Project Management Office

# **Table of Contents**

| TABLE OF CONTENTS                                                                                                    | 2                   |
|----------------------------------------------------------------------------------------------------|---------------------|
| INTRODUCTION                                                                                                    | 3                   |
| RELATED MANUALS AND REFERENCE MATERIALS                                                                                                    | 4                   |
| SET UP AUTOMATED INSTRUMENT                                                                                                    | 5                   |
| 1 Network Connectivity Setup                                                                                                    | 5<br>5              |
| SET UP INSTRUMENT MANAGER                                                                                                    |                     |
| Instrument Manager Version Instrument Manager to Automated Instrument Connectivity Installing Instrument Driver  Set Up Instrument Side Configuration  4.1 Download Instrument Configuration Files  4.2 Import Instrument Side Configuration  4.3 Verify Test Code Mapping for Instrument Side Configuration  4.4 Verify Rules for Instrument Side Configuration  4.5 Configure Rules for Instrument Side Configuration  4.6 Import VBECS (HL7) Side Configuration  4.7 Verify Test Code Mapping for VBECS Side Configuration  4.8 Verify Rules for VBECS (HL7) Side Configuration  5 Set Up HL7 Connection to VBECS TEST  6 Set Up Instrument Connection  7 Test New Connections  8 Validate Instrument Connectivity to VBECS TEST  9 Set Up HL7 Connection to VBECS PROD | 7891314171920232527 |
| GLOSSARY                                                                                                    | 32                  |
| APPENDICES                                                                                                    | 33                  |
| APPENDIX A: INSTRUMENT SIDE MAPPING  APPENDIX B: HL7 (VBECS) SIDE MAPPING  APPENDIX C: INSTRUMENT SIDE RULES  APPENDIX D: VBECS (HL7) SIDE RULES  APPENDIX E: VISION TESTING PROFILES  APPENDIX F: VALIDATION PLANNING AND EXAMPLE TEST SCENARIOS                                                                                                    | 34<br>35<br>40      |
| TEST GROUP ONE: AI INTERFACE DISABLED                                                                                                    | 43                  |
| TEST GROUP TWO: VERIFY AI INDIVIDUAL TEST(S)                                                                                                    | 44                  |
| TEST GROUP 2 SCENARIO 1: VERIFY AI TAS TEST TEST GROUP 2 SCENARIO 2: VERIFY AI SEROLOGIC CROSSMATCH TEST TEST GROUP 2 SCENARIO 3: VERIFY AI PATIENT DIAGNOSTIC TESTS TEST GROUP 2 SCENARIO 4: VERIFY AI BLOOD UNIT TESTS REVISION HISTORY                                                                                                    | 46<br>47<br>48      |
| 10.10101.11010101                                                                                                    |                     |

## Introduction

VBECS is a Blood Bank application that facilitates ongoing compliance with Food and Drug Administration (FDA) standards for medical devices and enhances the VA's ability to produce high-quality blood products and services to veterans. The system follows blood bank standards, standards of national accrediting agencies, FDA regulations and VA policies.

VBECS 2.2.0 introduced a new interface for blood bank testing performed by blood bank instrumentation to VBECS. The implementation of the interface and its associated validation are described in this guide.

Unauthorized access or misuse of this system and/or its data is a federal crime. Use of all data must be in accordance with VA security and privacy policies.

The U.S. FDA classifies this software as a medical device. Unauthorized modifications will render this device an adulterated medical device under Section 501 of the Medical Device Amendments to the Federal Food, Drug, and Cosmetic Act. Acquiring and implementing this software through the Freedom of Information Act requires the implementer to assume total responsibility for the software and become a registered manufacturer of a medical device, subject to FDA regulations. Adding to or updating VBECS software without permission is prohibited.

Instructions in this Setup Guide must be followed for the interface to deliver information to VBECS. Local validation is required to confirm proper operation before use. Validation and verification is required to ensure connectivity to VBECS.

This guide is provided to assist you with the multi-faceted required setup of your local blood bank testing instrument(s), Data Innovations Instrument Manager (DI IM) and VBECS to electronically transmit instrument test results to VBECS for use in the transfusion service.

This guide includes download and install of a set of configuration files (.gsb files) as a starting point for your instrument setup. These configuration files are not created and validated by the VBECS team but are shared by other VBECS sites already using this instrument and are made available for installation from the VBECS SharePoint site. As noted above, local validation is required to confirm proper operations with the configurations implemented by your site.

There are specific setup requirements to test and transmit those testing results to VBECS for review using DI IM (Figure 1).

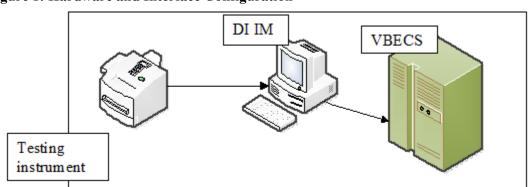

Figure 1: Hardware and Interface Configuration

Your local testing instrument(s) communicates with DI IM via an instrument specific driver provided by DI that must be downloaded from DI and installed locally.

DI IM communicates directly with VBECS via a generic HL7 interface driver that must be downloaded from DI and installed, locally. This driver is customized for VBECS by downloading and installing the driver configuration file.

VBECS has an interface that must be configured in VBECS Administrator to receive messages from DI IM (Figure 2).

Figure 2: Setup Path

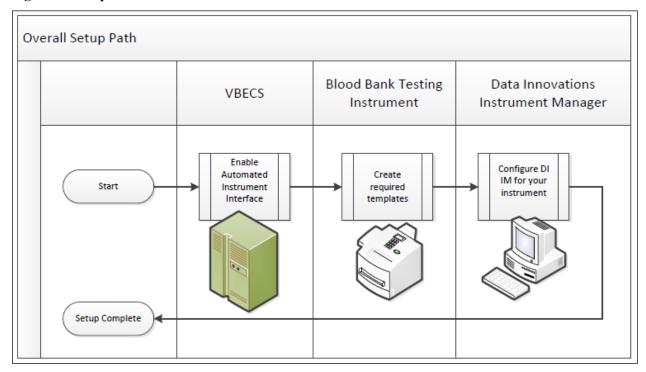

#### Related Manuals and Reference Materials

- VBECS Technical Manual-Security Guide
- Data Innovations Instrument Manager Manual
- Blood Bank Analyzer User's Guide (Instrument Manual)

## **Set Up Automated Instrument**

#### **Network Connectivity Setup** 1

In order to ensure proper functioning of an interface between an Automated Instrument and Instrument Manager the Instrument needs to be connected to the VA network. The static IP Address and Port number has to be assigned to the Instrument (further referred in this document as <Instrument IP> and < Instrument Port >). Please refer to the Instrument Manual or contact your vendor for the instructions about how to perform this setup. Check with Local IT staff to establish the connection to Instrument Manager.

#### 2 **Testing Profiles Setup**

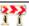

Test results sent using profiles that are not supported will not be accepted in VBECS.

Refer to Appendix E: Vision Testing Profiles for the list of supported instrument profiles. It is up to each blood bank to choose which test profiles will be used as long as they are selected from the list in Appendix E.

AABB Standards require a serological XM to detect ABO incompatibility (5.16.1) and a local policy must be in place if the site is not performing an IS AHG as part of their serologic crossmatch test, manual or using an instrument.

#### 3 **User ID Setup**

Failure to set up proper user IDs on an instrument will prevent instrument results from being accepted in VBECS.

In order for VBECS to properly recognize the person who performed testing on an Instrument, all users accessing the instrument must have their user IDs set up to match their network user IDs (e.g., REDACTED).

Please refer to the Instrument Manual or contact your vendor for the instructions about how to perform setup of user IDs.

#### 4 Manual Versus Automated Review

Vision can be configured to automatically review and send test results to LIS. However, in this configuration the test results are not associated with the name of the person who performed testing on the instrument. VBECS requires that all results sent from an instrument are accompanied by the ID of the user who initiated testing, therefore for the interface to function properly, Vision MAY NOT be configured for the full automated review of the results.

The manufacturer recommends that the following configuration be used to ensure that test results are always accompanied by user ID:

**Enforce Manual Review: No** 

Enforce Manual Review for Cards with Error Grades: Yes All Maintenance Tasks must be completed successfully: Yes

All column reactions must be without errors: Yes

Valid Test Result Interpretation (incl. non-discrepant columns): Yes

Above/below positive reaction threshold: Yes

Entire order must be completed: No

Consult user's manual for the Vision or contact Ortho Diagnostics support if you need help in changing the manual review settings on the instrument.

## **Set Up Instrument Manager**

#### 1 Instrument Manager Version

Verify that you are using Instrument Manager Version 8.13 or greater (Figure 3). In Instrument Manager, navigate to **Help -> About Instrument Manager**.

**Figure 3: Instrument Manager Version Screen** 

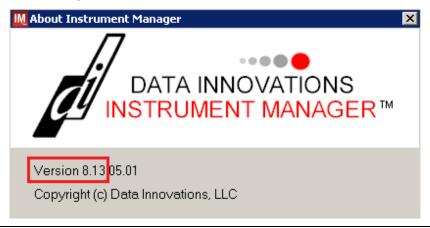

If your version of Instrument Manager is older than 8.13, <u>STOP</u> executing this guide and update the software first. **Do not proceed until the issue is resolved**.

If your Instrument Manager is greater than 8.13 you may proceed. The user must execute the instructions and validate functionality on newer versions. Discrepancies in the instructions must be reported as a service desk ticket.

Instrument Manager must have the **Specimen Management Module** licensed and activated. **Do not proceed until this issue is resolved**.

## 2 Instrument Manager to Automated Instrument Connectivity

Please contact your local network administrative staff and ensure that your local network allows two-way TCP/IP connectivity between *<Instrument Manager IP>* address and *<Instrument IP>* address on *<Instrument Port>*.

## 3 Installing Instrument Driver

Two drivers are required for the correct operation of the Automated Instrument interface to VBECS (Figure 4):

**Figure 4: Required Drivers** 

| Driver                    | Name     | Version   | Description                 |
|---------------------------|----------|-----------|-----------------------------|
| Ortho Vision              | ocdvisii | 8.00.0004 | Instrument to DI IM driver  |
| VistA VBEC Blood Bank LIS | vadvbecl | 8.00.0001 | DI IM to VBECS (HL7) driver |

Please refer to the user's manual for Instrument Manager or contact Data Innovations for the instructions on how to install drivers for Instrument Manager.

After successful installation of drivers go to **Report -> Available Drivers** menu option in Instrument Manager and verify that the drivers listed in Figure 4 are present.

### 4 Set Up Instrument Side Configuration

Execute instructions in this section for each Vision instrument that will be connecting to VBECS.

Modifying rules or test code mappings as imported using this Instrument Manager configuration Setup Guide may lead to malfunction of the Automated Instrument to VBECS interface.

Prerequisites for the Instrument Manager Configuration files download:

- You must be an administrator on < *Instrument Manager Server*>.
- Once the above prerequisite is met you may proceed.

#### 4.1 Download Instrument Configuration Files

Use local procedures for copying the instrument configuration files to the Instrument Manager server.

1) Navigate to **REDACTED** (Figure 5).

Figure 5: Connecting to the VBECS SharePoint

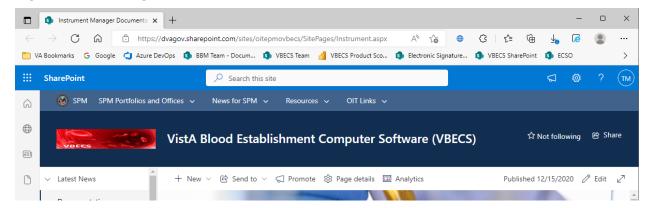

2) To download a file from SharePoint, click the ellipses (...) and select **Download** (Figure 6).

Figure 6: Example of Save target as...

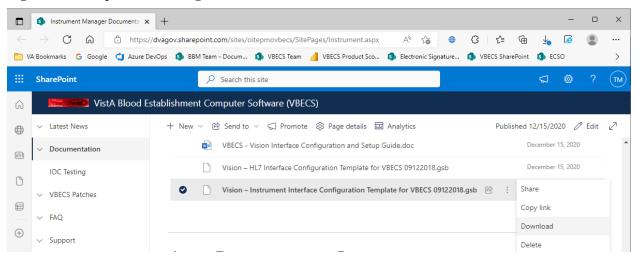

3) In the Downloads screen, select **Save as** (Figure 7).

Figure 7: Example of Downloads

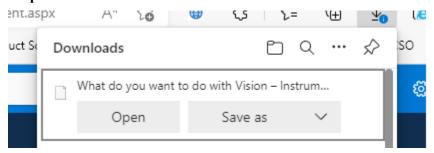

4) In the next screen, specify the directory to save (Figure 8).

Figure 8: Example of Save As

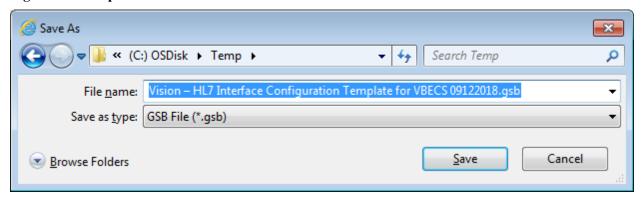

- 5) Save both the Vision HL7 Interface Configuration Template for VBECS 09122018.gsb and the Vision Instrument Interface Configuration Template for VBECS 09122018.gsb files to the C:\temp directory.
- 6) Per local procedures, copy both files to C:\temp on the Instrument Manager server.
- 7) On the Instrument Manager server; Click **Start**, and in the "**Search programs and files**" box type **Run** and press **enter**. Type **powershell** and click **OK** to launch PowerShell
- 8) Copy and paste or type the following commands to generate checksums for configuration files:

To copy, highlight the lines in grey and enter CTRL-C.

To insert the copied line into a PowerShell window, right click in the PowerShell window and select "Paste".

9) Verify that checksums for both files match those shown in Figure 9.

Figure 9: Instrument Manager Configuration File Checksums

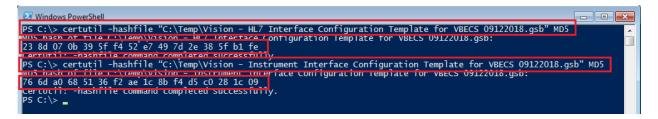

If the checksums do not match, stop and file a service desk ticket to coordinate assistance with installation. Do not proceed until the issue is resolved.

10) Close the **PowerShell** window.

#### 4.2 Import Instrument Side Configuration

- 1) After downloading and verifying configuration files, open Instrument Manager and navigate to **Configuration -> Configuration Editor**.
- 2) Click on the Import button (Figure 10).

Figure 10: Example of Configuration Editor

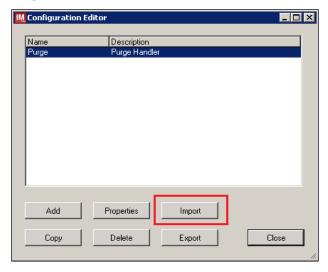

- 3) Once the import screen opens, click the **Browse** button and select **C:\Temp** folder (Figure 11).
- 4) Click OK.

Figure 11: Example of Configuration Import Screen

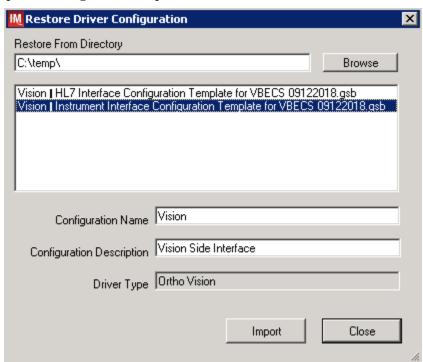

5) Select Vision - Instrument Interface Configuration Template for VBECS 09122018.gsb file from the list.

6) Enter Configuration Name that contains 3 letter location code of the instrument (e.g., HIN for Hines VAMC), word Vision and sequence number (1 for the first instrument, 2 for the second etc.). Example Configuration Name for instrument configuration located at Hines would be:

#### HIN\_Vision\_1

This configuration name will be further referred in this document as **Instrument Side Configuration**>.

7) Enter **Configuration Description** and click **Import** button. Verify that the following confirmation window displays (Figure 12).

Figure 12: Example of Successful Configuration Import

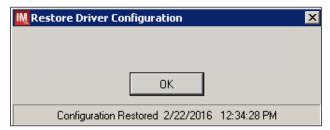

If you are using newer version of the driver than the one mentioned in section 3, the Instrument Manager will warn you about the discrepancy in driver versions. Acknowledge this warning and continue.

- 8) Click **OK** and then close the **Restore Driver Configuration** window.
- 9) Verify that **Configuration Editor** shows the new configuration on the list (Figure 13).

Figure 13: Example of Configuration Editor Window Showing Newly Imported Configuration

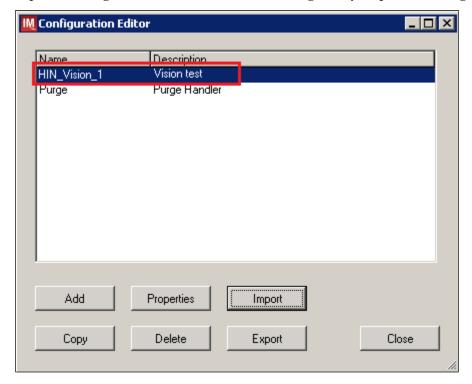

10) Close the Configuration Editor window.

#### 4.3 Verify Test Code Mapping for Instrument Side Configuration

- 1) Navigate to **Reports -> Configuration Options and Mappings**.
- 2) Select the <Instrument Side Configuration Name> from the pull-down menu (Figure 14).
- 3) Select the **Results Test Code Mapping** tab (Figure 14).
- 4) Verify the **Results Test Code Mapping Report** tab matches the list in- Appendix A: Instrument Side Mapping.

Figure 14: Example of Results Test Code Mapping Tab

**REDACTED** 

If mismatches in Test Codes names, or missing or extra Test Codes are encountered, <u>file a service</u> <u>desk ticket to coordinate assistance with installation.</u> Do not proceed until the issue is resolved.

#### 4.4 Verify Rules for Instrument Side Configuration

- 1) Remaining in the Configuration Options and Mapping window, select the **Rules** tab (Figure 15).
- 2) Verify the **Rules** tab matches the list in *Appendix C: Instrument Side Rules*.

Figure 15: Example of Rules Tab

#### **REDACTED**

3) Close the Configuration Options and Mappings window.

If problems are encountered, file a service desk ticket to coordinate assistance with installation.

Do not proceed until the issue is resolved.

#### 4.5 Configure Rules for Instrument Side Configuration

In this section your will establish the name of the instrument associated with test results for VBECS reports. *If you are setting up multiple instruments, make sure that each has a unique name.* 

- 1) Navigate to Configuration -> Specimen Management Configuration -> Rules Processing.
- 2) Select < Instrument Side Configuration Name > from the pull-down menu (Figure 16).
- 3) Locate rule **SetInstrumentID**.
- 4) Click on the **Then** line in the rule.
- 5) Modify the rule by typing < Instrument Name > between the quotation marks in the lower box (Figure 16).

Figure 16: Example of Instrument Name Setup

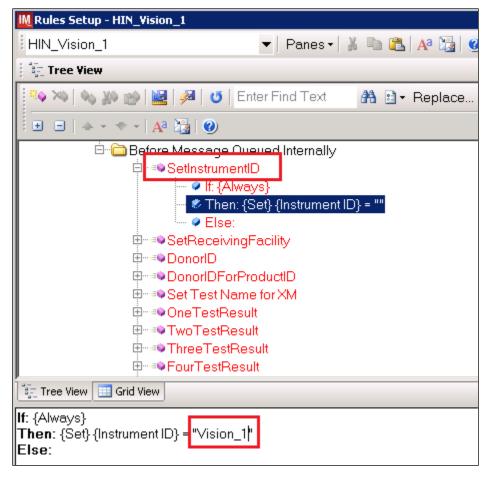

6) Locate rule **SetReceivingFacility**. Click on **Then** line in the rule. Modify the rule by typing <**Division Code**> between the quotation marks as shown (Figure 17).

<Division Code> also known as Station Number in VistA is a unique alphanumeric code that is associated with each hospital (e.g., 589 for VA Heartland West VAMC). This code must match the division code configured in VBECS Administrator application for a given site.

Figure 17: Example of Division Code Setup

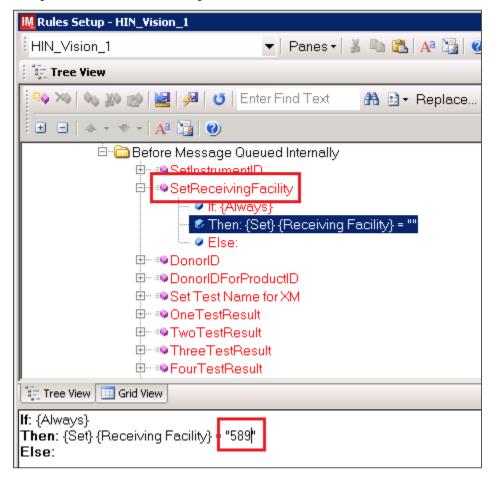

7) Click on the **Save Test / In Validation Rule Set** button located in the toolbar above the rules (Figure 18).

Figure 18: Example of Save Rules Button

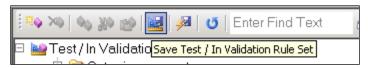

8) Verify that the Test / In Validation Rule Set Saved message is received (Figure 19).

Figure 19: Example of Successful Rule Save

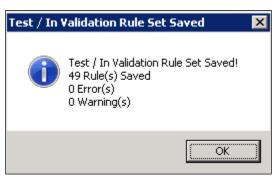

If problems are encountered, <u>file a service desk ticket to coordinate assistance with installation.</u>

Do not proceed until the issue is resolved.

9) Click on the **Save Live Rule Set** button located in the upper toolbar and click **Yes** to confirm (Figure 20).

Figure 20: Example of Save Rules in Live Set Button

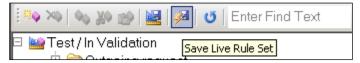

- 10) Navigate to **Reports->Configuration Options and Mappings** and select the **Rules Tab**. Scroll down to **Live Incoming result Before Message Queued Internally** (Figure 21).
- 11) Verify that the Live Rule Set matches Appendix C: Instrument Side Rules and includes changes made to **SetReceivingFacility** and **SetInstrumentID** (Figure 21).

Figure 21: Example of Live Rules Set View

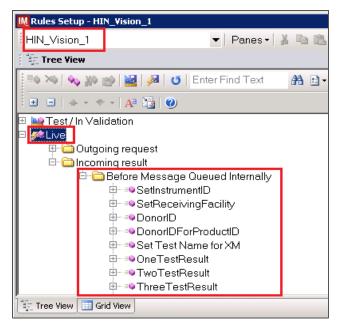

If problems are encountered, <u>file a service desk ticket to coordinate assistance with installation.</u>

Do not proceed until the issue is resolved.

12) Close the Configuration Options and Mappings window.

#### 4.6 Import VBECS (HL7) Side Configuration

Only one HL7 configuration is needed even if you use multiple Vision instruments. All Visions will share the same HL7 configuration.

Modifying rules or test code mappings in the Instrument Manager configuration outside of this Setup Guide is not allowed and may lead to malfunction of the Automated Instrument to VBECS interface.

- 1) Navigate to **Configuration -> Configuration Editor** (Figure 22).
- 2) Click on the **Import** button.

Figure 22: Example of Configuration Editor Window

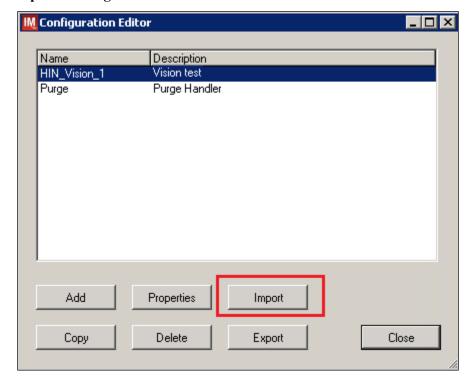

3) Once the **Restore Driver Configuration** window opens, click the **Browse** button and select **C:\Temp** folder (Figure 23).

Figure 23: Example of Configuration Import Window

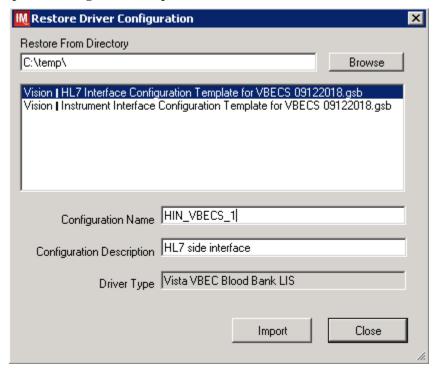

- 4) Select Vision HL7 Interface Configuration Template for VBECS 09122018.gsb file from the list.
- 5) Enter **Configuration Name** that contains 3 letter location code of the instrument (e.g., **HIN** for Hines VAMC), word **VBECS** and sequence number (1 for the first configuration, **2** for the second etc.). Example Configuration Name for VBECS side configuration located at Hines would be:

HIN\_VBECS\_1

This configuration name will be further referred in this document as <**HL7 Side Configuration**>.

6) Enter **Configuration Description** and click **Import** button. Verify that the confirmation window in Figure 24 displays.

Figure 24: Example of Successful Configuration Import

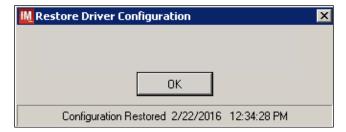

If you are using newer a version of the driver than the one mentioned in section 3, the Instrument Manager will warn you about the discrepancy in driver versions. Please acknowledge this warning and continue.

- 7) Click **OK** and close the **Restore Driver Configuration** window.
- 8) Verify that **Configuration Editor** shows the new configuration on the list (Figure 25).

Figure 25: Example of Newly Imported HL7 Configuration

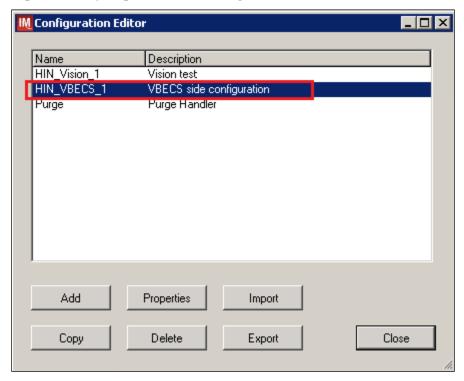

#### 4.7 Verify Test Code Mapping for VBECS Side Configuration

- 1) Navigate to Reports -> Configuration Options and Mappings.
- 2) Select the <**HL7 Side Configuration Name**> from the pull-down menu (Figure 26).
- 3) Select the **Results Test Code Mapping** tab (Figure 26).
- 4) Verify the **Results Test Code Mapping Report** tab matches the list in *Appendix B: HL7 (VBECS) Side Mapping*.

Figure 26: Example of HL7 Configuration Report Window

#### **REDACTED**

5) Close Configuration Options and Mappings window.

If mismatches in Test Codes names, missing or extra Test Codes are encountered, <u>file a service</u> <u>desk ticket to coordinate assistance with installation.</u> Do not proceed until the issue is resolved.

#### 4.8 Verify Rules for VBECS (HL7) Side Configuration

Modifying rules or test code mappings in the Instrument Manager configuration outside of this Setup Guide is not allowed and may lead to malfunction of the Automated Instrument to VBECS interface.

- 1) Navigate to Configuration -> Specimen Management Configuration -> Rules Processing.
- 2) On the **Rule Processing** window, select <**HL7 Side Configuration**> from the drop-down in the upper left corner.
- 3) Next, click on the **Quick Filter** icon located on the right side of the **Configuration Name** (Figure 27).

Figure 27: Example of Rules Processing Toolbar

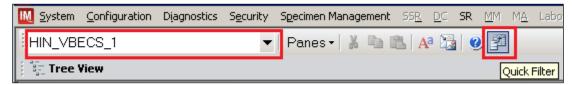

4) On the **Quick Filter** window, check the box next to the **Outgoing Result** and click **Close** button (Figure 28).

Figure 28: Example of Quick Filter Window

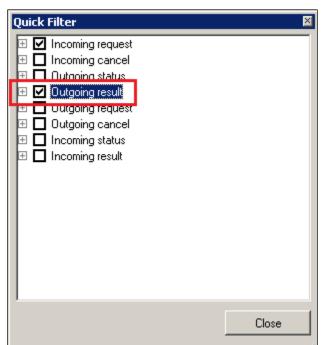

5) Expand **Outgoing Result** section and **Before Message Sent to this Connection** sections (Figure 29).

Figure 29: Example of Rules Window

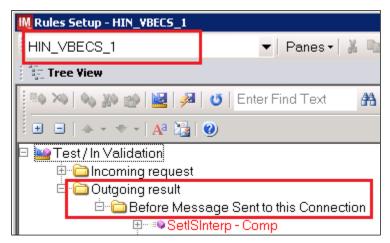

6) Expand all rules and verify that they match rules listed in Appendix D: VBECS (HL7) Side Rules.

If mismatches in rules are encountered, <u>file a service desk ticket to coordinate assistance with</u> installation. Do not proceed until the issue is resolved.

7) Click on the **Save Live Rule Set** button located in the upper toolbar and click **Yes** to confirm (Figure 30).

Figure 30: Example of Save Rules in Live Set Button

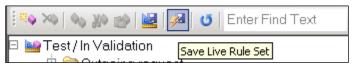

8) Expand the **Live Rule Set** and verify that rule text matches Appendix D: VBECS (HL7) Side Rules. (Figure 31).

Figure 31: Example of Live Rules Set View

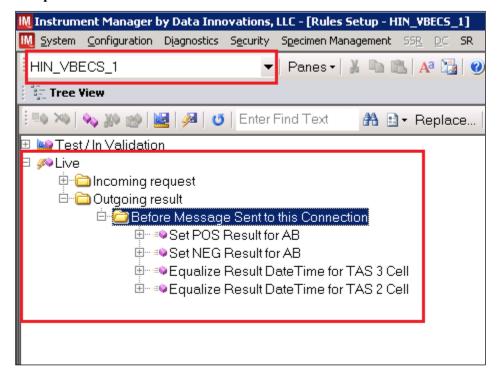

If problems are encountered, <u>file a service desk ticket to coordinate assistance with installation.</u> **Do not proceed until the issue is resolved**.

9) Close the Rules Setup window.

#### 5 Set Up HL7 Connection to VBECS TEST

- If you are using multiple Vision instruments they can all share one connection to VBECS.
- Modifying connection settings in the Instrument Manager outside of this Setup Guide is not allowed and may lead to malfunction of the Automated Instrument to VBECS interface.
- 1) Navigate to Configuration -> Connection Assignment.
- 2) On the Connection Assignment window, click the Add button.
- 3) On the Connection Properties window, enter the Connection Name. Enter a name that contains <HL7 Side Configuration> and word Connection. For example:

#### **HIN VBECS 1 Connection**

- 4) Select < HL7 Side Configuration > as Configuration Name.
- 5) Check Include in Specimen Management check box.
- 6) Select **TCP/IP** connection in Device (Figure 32).

Figure 32: Example of Connection Properties Window

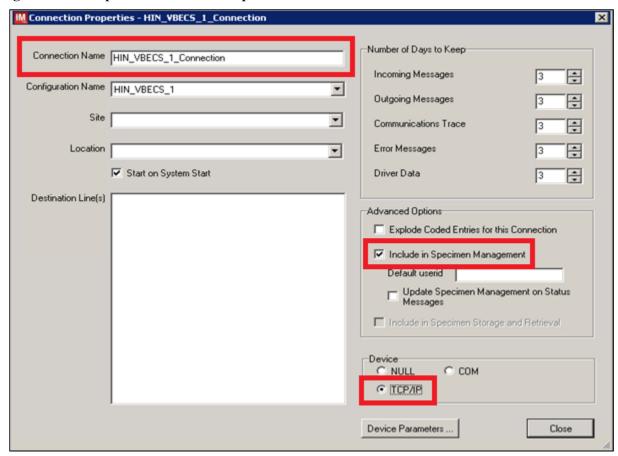

- 7) Click on **Device Parameters** button.
- 8) Enter TCP/IP Address and TCP/IP Port Number that matches VBECS TEST Application IP Address and IP Port Number configured in VBECS TEST Administrator application for Auto Instrument Interface (Figure 33). Refer to VBECS Technical Manual-Security Guide for instruction on how to configure interfaces for VBECS.

Figure 33: Example of TCP/IP Configuration Window

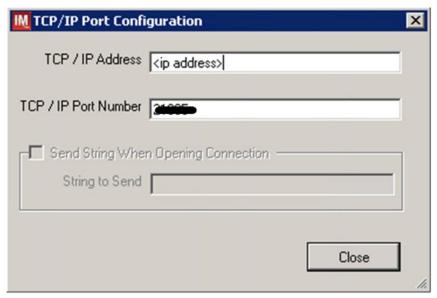

- 9) Close the TCP/IP Port Configuration window and click Yes to save.
- 10) Close the Connection Properties window and click Yes to save.
- 11) Verify the newly created connection shows on **Connection Assignment** window (Figure 34).

Figure 34: Example of Newly Created Connection

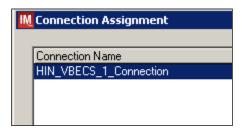

#### 6 Set Up Instrument Connection

**Execute instructions in this section for each instrument that will be connecting to VBECS.** 

Modifying connection settings in the Instrument Manager outside of this Setup Guide is not allowed and may lead to malfunction of the Automated Instrument to VBECS interface.

- 1) On the Connection Assignment window, click the Add button.
- 2) On the Connection Properties window, enter the Connection Name. Enter a name that contains <Instrument Side Configuration> and word Connection. For example:

#### **HIN Vision 1 Connection**

- 3) Select < Instrument Side Configuration > as Configuration Name.
- 4) Check Include in Specimen Management check box.
- 5) Select TCP/IP connection.
- 6) On the **Destination Lines** list, check the box next to connection configured in previous section (Figure 35).

Figure 35: Example of Connection Properties Window

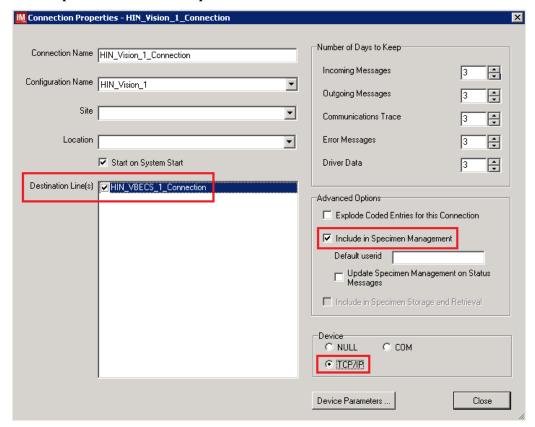

- 7) Click on **Device Parameters** button.
- 8) TCP/IP Address remains blank.
- 9) Set TCP/IP Port Number to <Instrument Port> discussed in Section Network Connectivity Setup.
- 10) Uncheck **Send String When Opening Connection** check box (Figure 36).

Figure 36: Example of TCP/IP Configuration Window

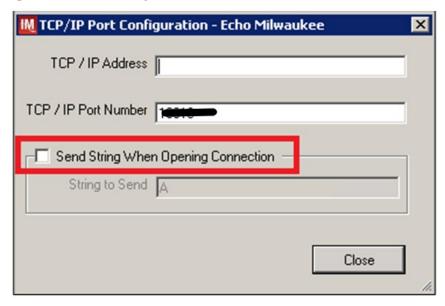

- 11) Click Close on the TCP/IP Port Configuration window and click Yes to save.
- 12) Click Close on the Connection Properties window and click Yes to save.
- 13) Verify the newly created connection shows on **Connection Assignment** window (Figure 37).
- 14) Close the **Connection Assignment** window.

Figure 37: Example of Newly Created Connection

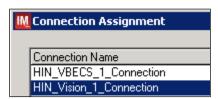

#### 7 Test New Connections

- 1) Navigate to System -> Status.
- 2) Right-click each newly created connection and choose option to **Start Selected Connections** (Figure 38).

Figure 38: Example of Connection Status Window

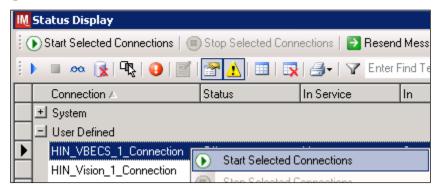

3) Verify that all newly created connections are showing **Status** of **On** after about a minute or so (Figure 39).

Figure 39: Example of Successful Connection Test

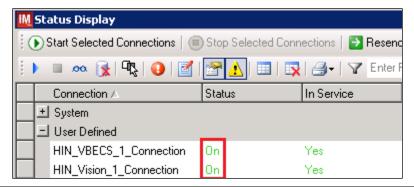

If one or more connections fail to start, <u>file a service desk ticket to coordinate assistance with</u> <u>installation</u>. Do not proceed until the issue is resolved.

4) Close the **Status Display**.

## 8 Validate Instrument Connectivity to VBECS TEST

Execute validation instructions from Appendix F: Validation Planning and Example Test Scenarios to verify that Instrument is properly interfacing with VBECS.

If one or more validation scenarios fail, file a service desk ticket to coordinate assistance with installation. Do not proceed until the issue is resolved.

### 9 Set Up HL7 Connection to VBECS PROD

- 1) Navigate to System -> Status.
- 2) Right-click **VBECS\_Connection>** and choose option to **Stop Selected Connections** (Figure 40).

Figure 40: Example of Stop Selected Connections

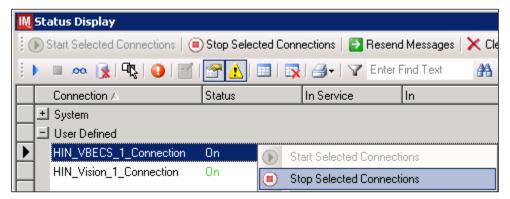

- 3) Wait until connection status changes to **Off**. Navigate to **Configuration** -> **Connection Assignment**.
- 4) Select **VBECS\_Connection** and click **Properties** (Figure 41).

Figure 41: Example of Connection Assignment

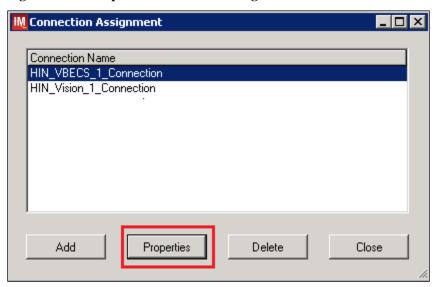

#### 5) On Connection Properties window click Device Parameters (Figure 42).

**Figure 42: Example of Connection Properties** 

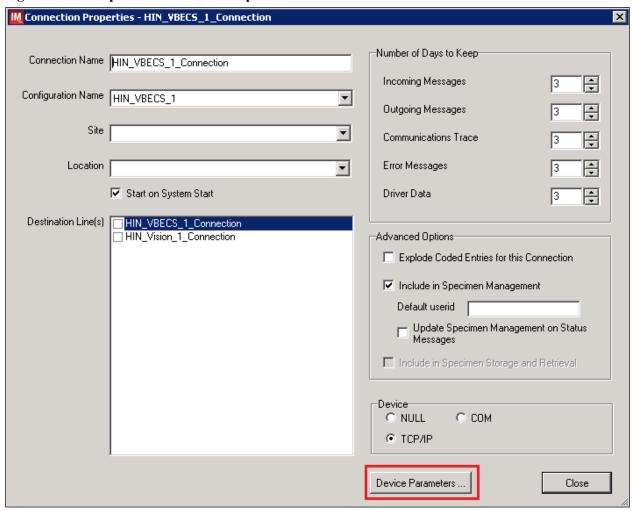

6) Enter TCP/IP Address and TCP/IP Port Number that matches VBECS PROD Application IP Address and IP Port Number configured in VBECS PROD Administrator application for Auto Instrument Interface (Figure 43). Refer to VBECS Technical Manual-Security Guide for instruction on how to configure interfaces for VBECS.

Figure 43: Example of TCP/IP Configuration Window

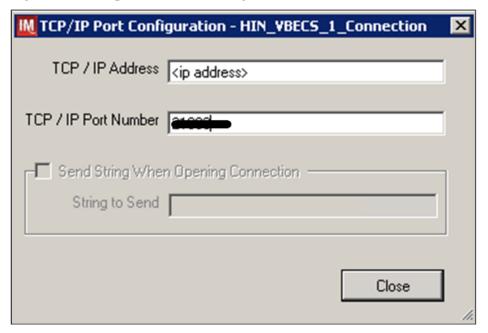

- 7) Close the **TCP/IP Port Configuration** and click **Yes** to confirm changes.
- 8) Close the Connection Properties window and click Yes to confirm changes.
- 9) Close the Connection Assignment window.
- 10) Navigate to System -> Status.
- 11) Right-click **VBECS\_Connection>** and choose option to **Start Selected Connections** (Figure 44).

Figure 44: Example of Connection Status Window

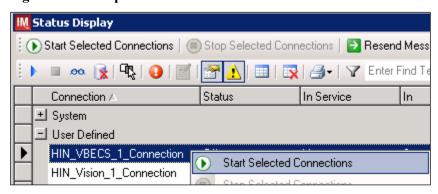

12) Verify that **VBECS\_Connection** is showing **Status** of **On** after about a minute or so (Figure 45).

Figure 45: Example of Successful Connection Test

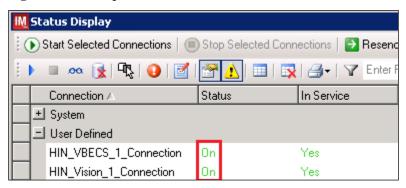

If connection fails to start, <u>file a service desk ticket to coordinate assistance with installation.</u> Do not proceed until the issue is resolved.

13) Close the **Status Display** and log off the system.

# **Glossary**

| Acronym, Term           | Definition                                                                                                    |
|-------------------------|----------------------------------------------------------------------------------------------------|
| Automated Instrument    | Blood Bank Analyzer that performs blood testing.                                                                                                    |
| Division Code           | Also known as Station Number in VistA is the unique alphanumeric code that is associated with each hospital (e.g., 589 for VA Heartland West).                                                                                                    |
| Instrument Manager (IM) | Software created by Data Innovations that serves as a middleware between Automated Instrument and VBECS. It translates messages containing test results sent from an instrument into HL7 messages that are then parsed into VBECS.                                                                                                    |
| VA                      | Department of Veterans Affairs.                                                                                                    |
| VBECS                   | VistA Blood Establishment Computer Software.                                                                                                    |
| VistA                   | Veterans Health Information Systems and Technology Architecture. VistA software, developed by the VA, is used to support clinical and administrative functions at VA Medical Centers nationwide. VistA is composed of packages that undergo a verification process to ensure conformity with name spacing and other VistA standards and conventions. |

# **Appendices**

Appendix A: Instrument Side Mapping

**Table 1- Appendix A: Instrument Side Mapping** 

**REDACTED** 

## Appendix B: HL7 (VBECS) Side Mapping

Table 2- Appendix B: HL7 (VBECS) Side Mapping

**REDACTED** 

#### Appendix C: Instrument Side Rules

```
Rule #1
 Desc - SetInstrumentID
 If - {Always}
 Then - {Set} {Instrument ID} = ""
Rule #2
 Desc - SetReceivingFacility
 If - {Always}
 Then - {Set} {Receiving Facility} = ""
Rule #3
 Desc - DonorID
 If - ( ( {Length of} {Specimen ID} = "16" ) {AND} ( {Specimen ID} {Contains} "=" ) )
 Then - {Set} {Specimen ID} = {Extract Section of} {Specimen ID} {From} "2" {To} "14"
Rule #4
 Desc - DonorIDForProductID
 If - (( {Length of} {Product ID} {On Test} {Value List:crossmatch} = "16") {AND} ( {Product ID} {On Test} {Value
List:crossmatch} {Contains} "="))
 Then - {Set} {Product ID} {On Test} {Value List:crossmatch} = {Extract Section of} {Product ID} {On Test} {Value
List:crossmatch} {From} "2" {To} "14"
Value List
"Row Enabled", "crossmatch"
"1","VBECS Crossmatch IAT-XM-Anti-IgG (Rabbit)"
"1", "VBECS Crossmatch IAT-Anti-IgG (Rabbit)-Donor Info"
"1","VBECS Crossmatch-XM-Anti-IgG (Rabbit)"
"1", "VBECS Crossmatch-Anti-IgG (Rabbit)-Donor Info"
"1". "VBECS Crossmatch-Buffered Gel-Donor Info"
"1","VBECS Crossmatch-XM-Buffered Gel"
Rule #5
 Desc - Set Test Name for XM
 If - {Test Code} {On Any Test} {Contains} "Crossmatch"
 Then - {Set} {Test Code Sub ID} {On That Test} = "XM"
Rule #6
 Desc - Set Test Name for TAS
 Child of Rule #5 - Else
 If - {Test Code} {On Any Test} {Contains} "TAS"
 Then - {Set} {Test Code Sub ID} {On That Test} = "TAS"
Rule #7
 Desc - Set Test Name for DAT
 Child of Rule #6 - Else
 If - {Test Code} {On Any Test} {Contains} "DAT"
 Then - {Set} {Test Code Sub ID} {On That Test} = "DAT"
Rule #8
 Desc - Set Test Name for Patient ABORh
 Child of Rule #7 - Else
 If - {Test Code} {On Any Test} {Contains} "ABDRev"
 Then - {Set} {Test Code Sub ID} {On That Test} = "Patient ABORh"
Rule #9
 Desc - Set Test Name for ABS
 Child of Rule #8 - Else
 If - {Test Code} {On Any Test} {Contains} "ABS"
 Then - {Set} {Test Code Sub ID} {On That Test} = "ABS"
Rule # 10
 Desc - Set Test Name for Unit ABORh
 Child of Rule #9 - Else
 If - {Test Code} {On Any Test} {Contains} "Confirm"
 Then - {Set} {Test Code Sub ID} {On That Test} = "Unit ABORh"
```

```
Rule # 11
 Desc - Set Test Name for Antigen Typing
 Child of Rule # 10 - Else
 If - {Test Code} {On Any Test} {Contains} "Phenotyp"
 Then - {Set} {Test Code Sub ID} {On That Test} = "Antigen Typing"
Rule # 12
 Desc - OneTestResult
 If - {Result} {On Any Test} = "10"
 Then - {Set} {Result} {On That Test} = "1+"
Rule # 13
 Desc - TwoTestResult
 If - {Result} {On Any Test} = "20"
 Then - {Set} {Result} {On That Test} = "2+"
Rule # 14
 Desc - ThreeTestResult
 If - {Result} {On Any Test} = "30"
 Then - {Set} {Result} {On That Test} = "3+"
Rule # 15
 Desc - FourTestResult
 If - {Result} {On Any Test} = "40"
 Then - {Set} {Result} {On That Test} = "4+"
Rule # 16
 Desc - CMPXMResult
 If - {Result} {On Any Test} = "CMP"
 Then - {Set} {Result} {On That Test} = "Compatible"
Rule # 17
 Desc - INCMPXMResult
 If - {Result} {On Any Test} = "INCMP"
 Then - {Set} {Result} {On That Test} = "Incompatible"
Rule # 18
 Desc - POSResult
 If - {Result} {On Any Test} = "POS"
 Then - {Set} {Result} {On That Test} = "Pos"
Rule # 19
 Desc - NEGResult
 If - {Result} {On Any Test} = "NEG"
 Then - {Set} {Result} {On That Test} = "Neg"
Rule # 20
 Desc - Set Result Status R
 If - {Result Status} {On Any Test} = "R"
 Then - {Set} {Result Status} {On That Test} = "F"
Rule # 21
 Desc - Set Result Status Empty
 If - {Result Status} {On Any Test} = ""
 Then - {Set} {Result Status} {On That Test} = "F"
Rule # 22
 Desc - Set Result DateTime for TAS-ABO 3 Cell
 If - {Result Date/Time} {On Any Test} = "" {AND} {Test Code} {On That Test} {Contains} "VBECS TAS 3 Cell-ABO"
 Then - {Set} {Result Date/Time} {On That Test} = {Result Date/Time} {On Test} "VBECS TAS 3 Cell-ABO"
Rule # 23
 Desc - Set Result DateTime for TAS-Rh 3 Cell
 If - {Result Date/Time} {On Any Test} = "" {AND} {Test Code} {On That Test} {Contains} "VBECS TAS 3 Cell-Rh"
 Then - {Set} {Result Date/Time} {On That Test} = {Result Date/Time} {On Test} "VBECS TAS 3 Cell-Rh"
```

#### Rule # 24

Desc - Set Result DateTime for TAS-ABS 3 Cell

If - {Result Date/Time} {On Any Test} = "" {AND} {Test Code} {On That Test} {Contains} "VBECS TAS 3 Cell-ABScr" Then - {Set} {Result Date/Time} {On That Test} = {Result Date/Time} {On Test} "VBECS TAS 3 Cell-ABScr"

#### Rule # 25

Desc - Set Result DateTime for TAS-ABO 2 Cell

If - {Result Date/Time} {On Any Test} = "" {AND} {Test Code} {On That Test} {Contains} "VBECS TAS 2 Cell-ABO" Then - {Set} {Result Date/Time} {On That Test} = {Result Date/Time} {On Test} "VBECS TAS 2 Cell-ABO"

#### Rule # 26

Desc - Set Result DateTime for TAS-Rh 2 Cell

If - {Result Date/Time} {On Any Test} = "" {AND} {Test Code} {On That Test} {Contains} "VBECS TAS 2 Cell-Rh" Then - {Set} {Result Date/Time} {On That Test} = {Result Date/Time} {On Test} "VBECS TAS 2 Cell-Rh"

#### Rule # 27

Desc - Set Result DateTime for TAS-ABS 2 Cell

If - {Result Date/Time} {On Any Test} = "" {AND} {Test Code} {On That Test} {Contains} "VBECS TAS 2 Cell-ABScr" Then - {Set} {Result Date/Time} {On That Test} = {Result Date/Time} {On Test} "VBECS TAS 2 Cell-ABScr"

#### Rule # 28

Desc - Set Result DateTime for Patient ABORh - ABO

If - {Result Date/Time} {On Any Test} = "" {AND} {Test Code} {On That Test} {Contains} "VBECS ABDRev-ABO" Then - {Set} {Result Date/Time} {On That Test} = {Result Date/Time} {On Test} "VBECS ABDRev-ABO"

#### Rule # 29

Desc - Set Result DateTime for Patient ABORh - Rh

 $If - \{Result\ Date/Time\} \ \{On\ Any\ Test\} = "" \{AND\} \ \{Test\ Code\} \ \{On\ That\ Test\} \ \{Contains\} \ "VBECS\ ABDRev-Rh" \ Then - \{Set\} \ \{Result\ Date/Time\} \ \{On\ That\ Test\} = \{Result\ Date/Time\} \ \{On\ Test\} \ "VBECS\ ABDRev-Rh" \ \{On\ Test\} \ "VBECS\ ABDRev-Rh" \ "VBECS\ ABDRev-Rh" \ "VBECS\ ABDRev-Rh" \$ 

#### Rule # 30

Desc - Set Result DateTime for ABS 3 Cell

If - {Result Date/Time} {On Any Test} = "" {AND} {Test Code} {On That Test} {Contains} "VBECS ABS 3 Cell-ABScr" Then - {Set} {Result Date/Time} {On That Test} = {Result Date/Time} {On Test} "VBECS ABS 3 Cell-ABScr"

#### Rule # 31

Desc - Set Result DateTime for ABS 2 Cell

If - {Result Date/Time} {On Any Test} = "" {AND} {Test Code} {On That Test} {Contains} "VBECS ABS 2 Cell-ABScr" Then - {Set} {Result Date/Time} {On That Test} = {Result Date/Time} {On Test} "VBECS ABS 2 Cell-ABScr"

#### Rule # 32

Desc - Set Result DateTime for AGC

If - {Result Date/Time} {On Any Test} = "" {AND} {Test Code} {On That Test} {Contains} "VBECS Phenotyping C-Anti-C (RH2)"

Then - {Set} {Result Date/Time} {On That Test} = {Result Date/Time} {On Test} "VBECS Phenotyping C-Anti-C (RH2)"

#### Rule # 33

Desc - Set Result DateTime for AGE

If - {Result Date/Time} {On Any Test} = "" {AND} {Test Code} {On That Test} {Contains} "VBECS Phenotyping E-Anti-E (RH3)"

Then - {Set} {Result Date/Time} {On That Test} = {Result Date/Time} {On Test} "VBECS Phenotyping E-Anti-E (RH3)"

#### Rule # 34

Desc - Set Result DateTime for AGc

If - {Result Date/Time} {On Any Test} = "" {AND} {Test Code} {On That Test} {Contains} "VBECS Phenotyping smc-Anti-c (RH4)"

Then - {Set} {Result Date/Time} {On That Test} = {Result Date/Time} {On Test} "VBECS Phenotyping smc-Anti-c (RH4)"

#### Rule # 35

Desc - Set Result DateTime for AGe

If - {Result Date/Time} {On Any Test} = "" {AND} {Test Code} {On That Test} {Contains} "VBECS Phenotyping sme-Anti-e (RH5)"

 $Then - \{Set\} \ \{Result\ Date/Time\} \ \{On\ That\ Test\} = \{Result\ Date/Time\} \ \{On\ Test\} \ "VBECS\ Phenotyping\ sme-Anti-e\ (RH5)" \ (RH5)" \ (RH$ 

#### Rule # 36

Desc - Set Result DateTime for Crossmatch IAT

If - {Result Date/Time} {On Any Test} = "" {AND} {Test Code} {On That Test} {Contains} "VBECS Crossmatch IAT" Then - {Set} {Result Date/Time} {On That Test} = {Result Date/Time} {On Test} "VBECS Crossmatch IAT-XM-Anti-IgG (Rabbit)"

#### Rule # 37

Desc - Set Result DateTime for Crossmatch Full IS

If - {Result Date/Time} {On Any Test} = "" {AND} {Test Code} {On That Test} {Contains} "VBECS Crossmatch-Anti-IgG" Then - {Set} {Result Date/Time} {On That Test} = {Result Date/Time} {On Test} "VBECS Crossmatch-XM-Anti-IgG (Rabbit)"

#### Rule # 38

Desc - Set Result DateTime for Crossmatch Full AHG

If - {Result Date/Time} {On Any Test} = "" {AND} {Test Code} {On That Test} {Contains} "VBECS Crossmatch-Buffered Gel" Then - {Set} {Result Date/Time} {On That Test} = {Result Date/Time} {On Test} "VBECS Crossmatch-XM-Buffered Gel"

#### Rule # 39

Desc - Set Result DateTime for DAT IgG

If - {Result Date/Time} {On Any Test} = "" {AND} {Test Code} {On That Test} {Contains} "VBECS DAT IgG-IgG" Then - {Set} {Result Date/Time} {On That Test} = {Result Date/Time} {On Test} "VBECS DAT IgG-IgG"

#### Rule # 40

Desc - Set Result DateTime for DAT

If - {Result Date/Time} {On Any Test} = "" {AND} {Test Code} {On That Test} {Contains} "VBECS DAT-Poly" Then - {Set} {Result Date/Time} {On That Test} = {Result Date/Time} {On Test} "VBECS DAT-Poly"

#### Rule # 41

Desc - Set Result DateTime for Unit ABO

If - {Result Date/Time} {On Any Test} = "" {AND} {Test Code} {On That Test} {Contains} "VBECS Confirm AB-ABO" Then - {Set} {Result Date/Time} {On That Test} = {Result Date/Time} {On Test} "VBECS Confirm AB-ABO"

#### Rule # 42

Desc - Set Result DateTime for Unit ABORh - ABO

If - {Result Date/Time} {On Any Test} = "" {AND} {Test Code} {On That Test} {Contains} "VBECS Confirm ABD-ABO" Then - {Set} {Result Date/Time} {On That Test} = {Result Date/Time} {On Test} "VBECS Confirm ABD-ABO"

#### Rule # 43

Desc - Set Result DateTime for Unit ABORh - Rh

If - {Result Date/Time} {On Any Test} = "" {AND} {Test Code} {On That Test} {Contains} "VBECS Confirm ABD-Rh" Then - {Set} {Result Date/Time} {On That Test} = {Result Date/Time} {On Test} "VBECS Confirm ABD-Rh"

#### Rule # 44

Desc - Set Result DateTime for Unit ABORh - O Pos

If - {Result Date/Time} {On Any Test} = "" {AND} {Test Code} {On That Test} {Contains} "VBECS Confirm O Pos-Anti-AB" Then - {Set} {Result Date/Time} {On That Test} = {Result Date/Time} {On Test} "VBECS Confirm O Pos-Anti-AB"

#### Rule # 45

Desc - Set Result DateTime for Unit ABORh - O Neg - ABO

If - {Result Date/Time} {On Any Test} = "" {AND} {Test Code} {On That Test} {Contains} "VBECS Confirm O Neg-Anti-AB" Then - {Set} {Result Date/Time} {On That Test} = {Result Date/Time} {On Test} "VBECS Confirm O Neg-Anti-AB"

#### Rule # 46

Desc - Set Result DateTime for Unit ABORh - O Neg - Rh

If - {Result Date/Time} {On Any Test} = "" {AND} {Test Code} {On That Test} {Contains} "VBECS Confirm O Neg-Rh" Then - {Set} {Result Date/Time} {On That Test} = {Result Date/Time} {On Test} "VBECS Confirm O Neg-Rh"

#### Rule # 47

Desc - Set Result DateTime for DAT+IgG IgG

 $If - \{Result\ Date/Time\}\ \{On\ Any\ Test\} = "" \{AND\}\ \{Test\ Code\}\ \{On\ That\ Test\}\ \{Contains\}\ "VBECS\ DAT\ Poly+lgG-lgG" Then - \{Set\}\ \{Result\ Date/Time\}\ \{On\ That\ Test\} = \{Result\ Date/Time\}\ \{On\ Test\}\ "VBECS\ DAT\ Poly+lgG-lgG" Then - \{Set\}\ \{Contains\}\ "VBECS\ DAT\ Poly+lgG-lgG" Then - \{Set\}\ \{Contains\}\ "VBECS\ DAT\ Poly+lgG-lgG" Then - \{Set\}\ \{Contains\}\ "VBECS\ DAT\ Poly+lgG-lgG" Then - \{Set\}\ \{Contains\}\ "VBECS\ DAT\ Poly+lgG-lgG" Then - \{Set\}\ \{Contains\}\ "VBECS\ DAT\ Poly+lgG-lgG" Then - \{Set\}\ \{Contains\}\ "VBECS\ DAT\ Poly+lgG-lgG" Then - \{Set\}\ \{Contains\}\ "VBECS\ DAT\ Poly+lgG-lgG" Then - \{Set\}\ "VBECS\ DAT\ Poly+lgG-lgG" Then - \{Set\}\ "VBECS\ DAT\ Poly+lgG-lgG$ 

#### Rule # 48

Desc - Set Result DateTime for DAT+IgG Poly

If - {Result Date/Time} {On Any Test} = "" {AND} {Test Code} {On That Test} {Contains} "VBECS DAT Poly+IgG-Poly" Then - {Set} {Result Date/Time} {On That Test} = {Result Date/Time} {On Test} "VBECS DAT Poly+IgG-Poly"

#### Rule # 49

Desc - Set Result DateTime for Rh Pheno
If - {Result Date/Time} {On Any Test} = "" {AND} {Test Code} {On That Test} {Contains} "VBECS Rh Phenotype-Pheno"
Then - {Set} {Result Date/Time} {On That Test} = {Result Date/Time} {On Test} "VBECS Rh Phenotype-Pheno"

### Appendix D: VBECS (HL7) Side Rules

#### Rule #1

Desc - Set POS Result for AB

If - {Result} {On Any Test} = "Pos" {AND} {Test Code} {On That Test} {Contains} "Anti-AB"

Then - {Set} {Result} {On That Test} = "AB"

#### Rule #2

Desc - Set NEG Result for AB

If - {Result} {On Any Test} = "Neg" {AND} {Test Code} {On That Test} {Contains} "Anti-AB"

Then - {Set} {Result} {On That Test} = "O"

#### Rule #3

Desc - Equalize Result DateTime for TAS 3 Cell

If - {Test Code} {On Any Test} {Contains} "VBECS TAS 3 Cell"
Then - {Set} {Result Date/Time} {On That Test} = {Result Date/Time} {On Test} "VBECS TAS 3 Cell-ABScr"

#### Rule #4

Desc - Equalize Result DateTime for TAS 2 Cell

If - {Test Code} {On Any Test} {Contains} "VBECS TAS 2 Cell"
Then - {Set} {Result Date/Time} {On That Test} = {Result Date/Time} {On Test} "VBECS TAS 2 Cell-ABScr"

## Appendix E: Vision Testing Profiles

**Table 3: Vision Testing Profiles** 

| Profile Name          | Card Type(s)           | Test Name                      | VBECS Test             |  |
|-----------------------|------------------------|--------------------------------|------------------------|--|
|                       | A/B/D Mono and Reverse | A/B/D and Reverse Group        |                        |  |
| VBECS TAS 3 Cell      | Anti-IgG               | 3 Cell Screen                  | TAS                    |  |
|                       | A/B/D Mono and Reverse | A/B/D and Reverse Group        |                        |  |
| VBECS TAS 2 Cell      | Anti-IgG               | 2 Cell Screen                  | TAS                    |  |
| VBECS ABDRev          | A/B/D Mono and Reverse | A/B/D and Reverse Group        | Patient ABO/Rh         |  |
| VBECS ABS 3 Cell      | Anti-IgG               | 3 Cell Screen                  | Antibody Screen        |  |
| VBECS ABS 2 Cell      | Anti-IgG               | 2 Cell Screen                  | Antibody Screen        |  |
|                       | Anti-IgG, -C3d;        |                                |                        |  |
| VBECS DAT             | Polyspecific (Rabbit)  | DAT (IgG C3d)                  | DAT (Polyspecific)     |  |
| VBECS DAT IgG         | Anti-IgG               | DAT (lgG)                      | DAT IgG                |  |
|                       | Anti-IgG, -C3d;        |                                | DAT (Polyspecific) and |  |
| VBECS DAT Poly+lgG    | Polyspecific (Rabbit)  | DAT Specificity                | DAT IgG                |  |
| VBECS Phenotyping C   | Anti-C                 | Anti-C                         | Patient and Unit AGC   |  |
| VBECS Phenotyping smc | Anti-c                 | Anti-c                         | Patient and Unit AGc   |  |
| VBECS Phenotyping E   | Anti-E                 | Anti-E                         | Patient and Unit AGE   |  |
| VBECS Phenotyping sme | Anti-e                 | Anti-e                         | Patient and Unit AGe   |  |
|                       | Anti-IgG               | Crossmatch-IAT                 | Full Crossmatch (IS +  |  |
| VBECS Crossmatch      | Buffered Gel           | Crossmatch-IS                  | IAT)                   |  |
| VBECS Crossmatch IAT  | Anti-IgG               | Crossmatch-IAT                 | IAT only Crossmatch    |  |
|                       |                        |                                | Unit ABO/Rh            |  |
| VBECS Confirm ABD     | A/B/D Mono Grouping    | A/B/D Grouping                 | Confirmation           |  |
| VBECS Confirm AB      | A/B Mono Grouping      | A/B Group                      | Unit ABO Confirmation  |  |
|                       |                        |                                | Unit ABO Confirmation  |  |
| VBECS Confirm O Pos   | Anti-A,B               | Anti-A,B                       | for O Pos              |  |
|                       |                        |                                | Unit ABO Confirmation  |  |
| VBECS Confirm O Neg   | Anti-A,B               | Anti-A,B and Anti-D            | for O Neg              |  |
|                       |                        |                                | Patient and Unit AGC,  |  |
| VBECS Rh Phenotype    | Rh Phenotype           | Anti-C, Anti-c, Anti-E, Anti-e | AGc, AGE, AGe          |  |

### Appendix F: Validation Planning and Example Test Scenarios

The following is a flowchart to help assess any one change and plan accordingly.

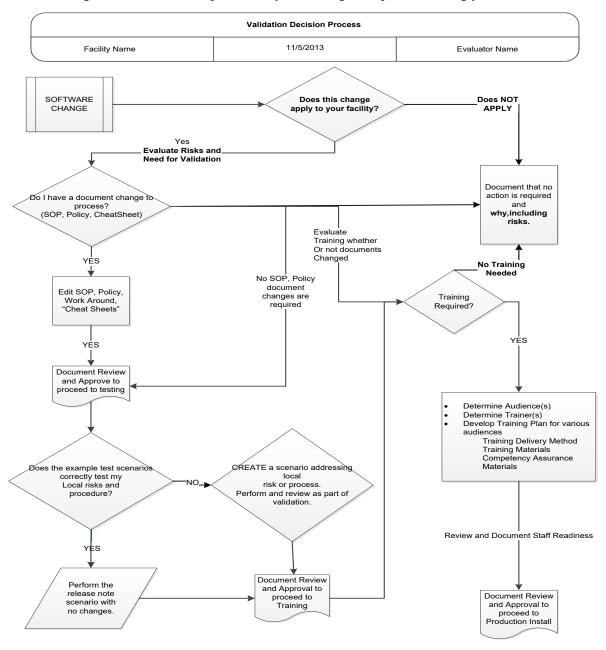

These are examples of test scenarios. Each site is responsible for evaluating changes for their intended use, assess risk, and for establishing additional validation test scenarios.

All test scenarios have a suggested user role, this may require adjustment to align with the patient or unit data selected to execute the scenario. Process any overrides as well, based on patient or unit selection.

\*The Expected Outcome numbering corresponds to the Step number where the change verification appears.

## **Test Group One: Al interface disabled**

**Test Objective:** Demonstrate that the system will reject test results sent from automated instrument if the Automated Instrument interface is disabled.

Option: VBECS Administrator, Automated Instrument Interface

At least one instrument available in any division and configured for connection with VBECS via Instrument Manager.

**Note:** This may be executed at only one division if VBECS is used in a multidivisional configuration as the interface is enabled/disabled for all or none.

| Data                | Before beginning, verify current configuration, activity, and status of the existing interfaces, VistALink, and CPRS in your test account.  Make sure that the VBECS-OERR HL7 link in VistA is NOT shutdown.  1. Create RBC and TAS orders in CPRS and accept them in VBECS.                                                                                                    |  |
|---------------------|----------------------------------------------------------------------------------------------------|--|
| User                | VBECS Administrator access is required to configure the AUTOMATED TESTING interface. No specific user role is required to process TAS and RBC orders in VBECS.                                                                                                    |  |
| Steps               | <ol> <li>Log into VBECS Administrator:</li> <li>Disable the AUTOMATED TESTING interface using Configure Interfaces option.</li> <li>A message appears (You are about to disable Auto Instrument Interface. It will cause VBECS to stop sending and receiving messages via that interface. Continue?), Click Yes.</li> <li>Close the window as all fields are disabled.</li> <li>Perform TAS test on the instrument and send results of testing to VBECS</li> </ol> |  |
| Expected<br>Outcome | Verify that after sending test results from an instrument fails it is possible to complete TAS test using manual testing grids and subsequently issue and transfuse blood unit to a patient.                                                                                                    |  |
| Reports:            | 6. Review the Audit Trail report for changes to the interface.                                                                                                    |  |

### Test Group Two: Verify AI individual test(s)

**Test Objective:** Demonstrate that the system will allow the selected user role to perform normal workflow activities using your local blood bank testing instrument.

Note: Validate all tests that are performed at your site using an automated instrument.

Prior to initiating any testing of the automated instrument interface, see the VistA Blood Establishment Computer Software (VBECS) Technical Manual-Security Guide for instructions for configuring your local instrument and Data Innovations Instrument Manager.

Configure your Test UID to clearly differentiate from a Production UID during your validation, for example, production is 1234567890, with 123 being your consistent prefix, change 123 or 12 to TS or TST or 999. Change the Numeric Identifier for the Blood Bank Accession Area in your site Test Account.

Enable Automated Instrument Interface in VBECS Admin if it was disabled while performing testing in Test Group One.

Verify your VBECS processes with the Automated Instrument interface.

Your local test plan will demonstrate that the system will perform normal daily work per your local policies, procedures and local validation plan that may include:

Blood Units: Automated Instrument or via the short cut key

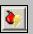

- ABO-Rh confirmation
- Unit Antigen Typing or Repeat

Patients: Automated Instrument or via the short cut key

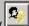

- Perform a Type and Screen test (ABS and ABS with Auto-control only)
- Perform crossmatch tests: Serologic (Selected in Blood Units: Select Units before testing. \*)
- Patient Tests:

ABO/Rh or Repeat

Antibody Screen or Repeat

Direct Antiglobulin Test or Repeat

Antigen Typing or Repeat

- Overrides, (ABO/Rh Discrepancy, Crossmatch incompatible: Give with Medical Director Approval)
- Report data from these actions is available for retrieval.

**Testing Worklist Report** 

Patient History Report

Unit History Report

Exception Report (ABO/Rh Discrepancy, Give with Medical Director Approval)

\*Remember to click NO to proceeding to the serologic crossmatch when selecting units for automated instrument testing.

### Test Group 2 Scenario 1: Verify AI TAS test

**Note:** the Type and Screen (TAS) is a combination of two tests and may be saved as individual tests without completing the TAS as a whole.

| completing the TAS as a whole. |                                                                                                    |  |
|--------------------------------|----------------------------------------------------------------------------------------------------|--|
| Data                           | VBECS: Select a patient. CPRS: Place a Type and Screen (TAS) order for the patient LAB: Accession the order VBECS: Accept the order. (Orders, Accept Orders)                                                                                                    |  |
| User                           | No specific user role is required to process TAS order in VBECS.                                                                                                    |  |
| Steps                          | <ol> <li>User checks the Patient testing list to make sure the order is accepted in VBECS and appears on the Pending Task List (PTL). (Patient, Patient Testing, Diagnostic Tests).</li> <li>Close the PTL.</li> <li>Process the specimen on the instrument using the recommended TAS profile for that instrument. Complete all work needed to transmit the information to VBECS.</li> <li>Select Patients, Automated Instrument to review TAS results.</li> <li>Select the specimen UID, scanning the UID is preferred.</li> <li>Review TAS test results.</li> <li>Accept only the ABS or ABO/Rh test. Close the window.</li> <li>Open the PTL.</li> <li>Try to select TAS on PTL and complete testing on it manually.</li> <li>Open the Automated instrument window and accept the second part of TAS.</li> <li>Close the automated instrument window.</li> <li>Check Reports</li> </ol> |  |
| Expected<br>Outcome            | <ol> <li>Verify that the specimen UID is selectable by scanning, entry or patient selection</li> <li>Verify that the correct test results appear on the Automated Instrument review list.</li> <li>Verify that the TAS appears on the PTL with a status of "Instrument Results Pending Review".</li> <li>Verify that system prevents user from completing TAS since they are still pending results from an instrument for it.</li> <li>Verify that the results and comments appear as expected on the reports:         <ul> <li>Testing Worklist Report</li> <li>Patient History Report</li> <li>Exception Report</li> </ul> </li> </ol>                                                                                                    |  |

| Test Group 2 Scenario 2: Verify AI serologic crossmatch test |                                                                                                    |  |  |
|--------------------------------------------------------------|----------------------------------------------------------------------------------------------------|--|--|
| Data                                                         | VBECS: Select a patient. CPRS: Place a Type and Screen (TAS) order and Red Blood Cell order for the patient LAB: Accession the orders VBECS: Accept the order. (Orders, Accept Orders) Process the TAS to completion. Select a blood unit for a selected patient*:  • Previously entered into the division's inventory (Blood Units, Incoming Shipment) • ABO compatible • May be available or selected for another patient (available, selected, crossmatched) status. • May or may not trigger selection overrides *Remember to click NO to proceeding to the serologic crossmatch when selecting units for |  |  |
| User                                                         | automated instrument testing.  No specific user role is required to process crossmatch test in VBECS.                                                                                                    |  |  |
| Steps                                                        | <ol> <li>Process the component unit's specimen on the instrument using the recommended profile for that instrument. Complete all work needed to transmit the information to VBECS.</li> <li>Select Patients, Automated Instrument to review crossmatch results.</li> <li>Select the specimen UID, scanning the UID is preferred.</li> <li>Review results, select compatibility and accept crossmatch result.</li> <li>Print or do not print tag as desired.</li> <li>Accept the test and close the automated instrument window.</li> <li>Check Reports.</li> </ol>                                            |  |  |
| Expected<br>Outcome                                          | <ul> <li>Verify that crossmatch results sent from an instrument show correctly on the screen.</li> <li>Verify that the results and comments appear as expected on the reports:</li> <li>Testing Worklist Report</li> <li>Patient History Report (interpretations only).</li> <li>Exception Report</li> </ul>                                                                                                    |  |  |

|                     | up 2 Scenario 3: Verify Al patient diagnostic tests  body Screen, Direct Antiglobulin Test, Patient Antigen Typing, and the reflex test)                                                                                                    |  |
|---------------------|----------------------------------------------------------------------------------------------------|--|
| Data                | VBECS: Select a patient. CPRS: Place a diagnostic test order for the patient LAB: Accession the order VBECS: Accept the order. (Orders, Accept Orders)                                                                                                    |  |
| User                | No specific user role is required to process diagnostic tests in VBECS.                                                                                                    |  |
| Steps               | <ol> <li>User checks the Patient testing list to make sure the order is accepted in VBECS and appears on the Pending Task List (PTL). (Patients, Patient Testing, Diagnostic Tests).</li> <li>Close the PTL.</li> <li>Process the specimen on the instrument using the recommended testing profile for that instrument. Complete all work needed to transmit the information to VBECS.</li> <li>Select Patients, Automated Instrument to review test results.</li> <li>Select the specimen UID, scanning the UID is preferred.</li> <li>Review and accept test results</li> <li>Close the automated instrument window.</li> <li>Check reports.</li> </ol> |  |
| Expected<br>Outcome | <ul> <li>5. Verify that the specimen UID is selectable by scanning, entry or patient selection.</li> <li>6. Verify that patient test results sent from an instrument show correctly on the screen.</li> <li>8. Verify that the results and comments appear as expected on the reports: <ul> <li>Testing Worklist Report</li> <li>Patient History Report</li> <li>Exception Report</li> </ul> </li> </ul>                                                                                                    |  |

| Test Gro            | up 2 Scenario 4: Verify Al blood unit tests                                                                                                    |  |
|---------------------|----------------------------------------------------------------------------------------------------|--|
| Data                | VBECS: Select a blood unit previously entered into the division's inventory (Blood Units, Incoming Shipment).  For ABO/Rh Confirmation testing on the instrument, unit should be in a Limited status.  For Unit Antigen Typing, the unit may or may not have been confirmed.                                                                                                    |  |
| User                | No specific user role is required to process blood unit tests in VBECS.                                                                                                    |  |
| Steps               | <ol> <li>Process the component unit's specimen on the instrument using the recommended profile for that instrument. Complete all work needed to transmit the information to VBECS.</li> <li>Select Blood Units, Automated Instrument to review test results.</li> <li>Select the blood component unit's Donor Identification Number (DIN), scanning the DIN is preferred.</li> <li>Select the product code (if there are multiple blood units with the same product code)</li> <li>Review the transmitted blood unit test.</li> <li>Accept the test and close the automated instrument window.</li> <li>Check Reports</li> </ol> |  |
| Expected<br>Outcome | <ul> <li>Verify that blood unit test results show correctly on the screen.</li> <li>Verify that the results and comments appear as expected on the reports:</li> <li>Testing Worklist Report</li> <li>Unit History Report (interpretations only).</li> <li>Exception Report</li> </ul>                                                                                                    |  |

# **Revision History**

| Date     | Revision | Description                                                                    | Author   |
|----------|----------|--------------------------------------------------------------------------------|----------|
| 01-25-17 | 1.0      | Initial version. (Defect 424731)                                               | BBM team |
|          |          | (Defect 497919)                                                                |          |
|          |          | Updated Fig. 6, Fig. 7, Fig. 10, Fig. 22 and Fig. 30 to reflect changed        |          |
|          |          | configuration file names and additional rules.                                 |          |
|          |          | Updated Appendices A and B with modified test codes for phenotyping. Updated   |          |
|          |          | Appendices C and D with modified rules.                                        |          |
|          |          | Updated section Instrument Manager version with information that the interface |          |
|          |          | requires Specimen Management Module activated in IM.                           |          |
| 05-05-17 | 2.0      | Added Chapters 4 and 5 to the Set Up Automated Instrument section.             | BBM team |
|          |          | (Defect 546927)                                                                |          |
| 06-30-17 | 3.0      | Fixed typo in phenotyping codes in Appendix A and Appendix B.                  | BBM team |
|          |          | (Task 797333)                                                                  |          |
|          |          | Updated Appendices A - D with new test code mapping and rules. Added           |          |
|          |          | VBECS Rh Phenotype template to Appendix E. Removed section 5 "Limitation       |          |
|          |          | of the crossmatch testing". Updated driver information. Updated Figures 5, 6,  |          |
|          |          | 7, 8, 10, 22, 30. Updated name of both configuration files.                    |          |
|          |          | Appendix F: CA SDM Support Ticket Template was removed which resulted in       |          |
| 00 00 40 | 4.0      | Appendix G being renamed to Appendix F: Validation Planning and Example        | 55144    |
| 09-20-18 | 4.0      | Test Scenarios.                                                                | BBM team |
|          |          | Related Manuals and Reference Materials: Updated.                              |          |
|          |          | Section 4.1: Updated Steps 1 and 2, and added Step 3.                          |          |
|          |          | Introduction: Added fourth paragraph about configuration files.                |          |
|          |          | Section 4.1: Updated Steps 1 and 2, and added Step 3. Updated Figures 5 and    |          |
| 40.00.00 |          | 6, added Figure 7.                                                             | DDM      |
| 12-29-22 | 5.0      | All figures: Added alternate text for 508 compliance. (Task 111163)            | BBM team |

| This is the last | page of VBECS - Vision Interface Configuration and Setup Guide. |         |
|------------------|-----------------------------------------------------------------|---------|
|                  |                                                                 |         |
|                  |                                                                 |         |
|                  |                                                                 |         |
|                  |                                                                 |         |
|                  |                                                                 |         |
|                  |                                                                 |         |
|                  |                                                                 |         |
|                  |                                                                 |         |
|                  |                                                                 |         |
|                  |                                                                 |         |
|                  |                                                                 |         |
| December 2022    | VBECS - Vision Interface Configuration and Setup Guide          | Page 50 |